## ■PDF形式にエクスポート

- 1. 【**ファイル**】 タブを開き、【**エクスポート**】 をクリック
- 2. 【**PDF/XPSドキュメントの作成**】 をクリック
- 3. 【**PDF/XPSの作成**】 をクリック
- 4. 保存する場所を指定します
- 5. 【**発行**】 をクリック

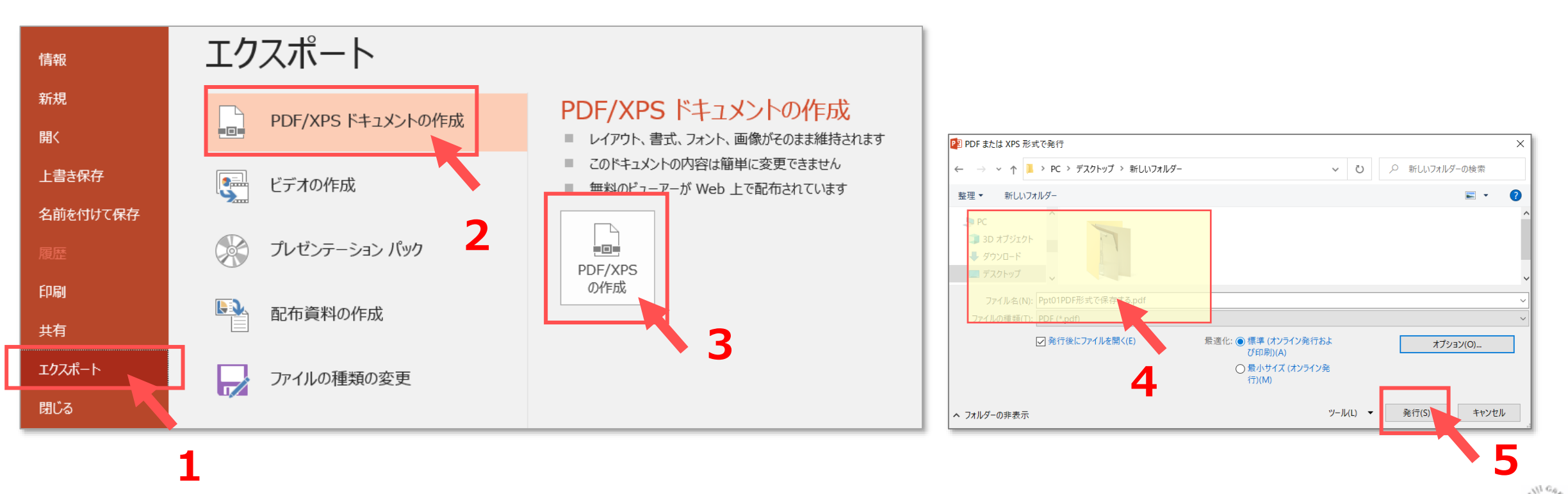

्रीहि

## ■最適化(ファイルサイズ(圧縮率))の選択

- 1. 発行のウィンドウの、【**最適化**】 を選択
	- ① 標準
	- ② 最小:ページ数の多い論文の送付用に利用できます。

## ■オプ**ションの選択**

- 1. 発行のウィンドウで、【**オプション**】 をクリック
- 2. 該当するオプションを選択します

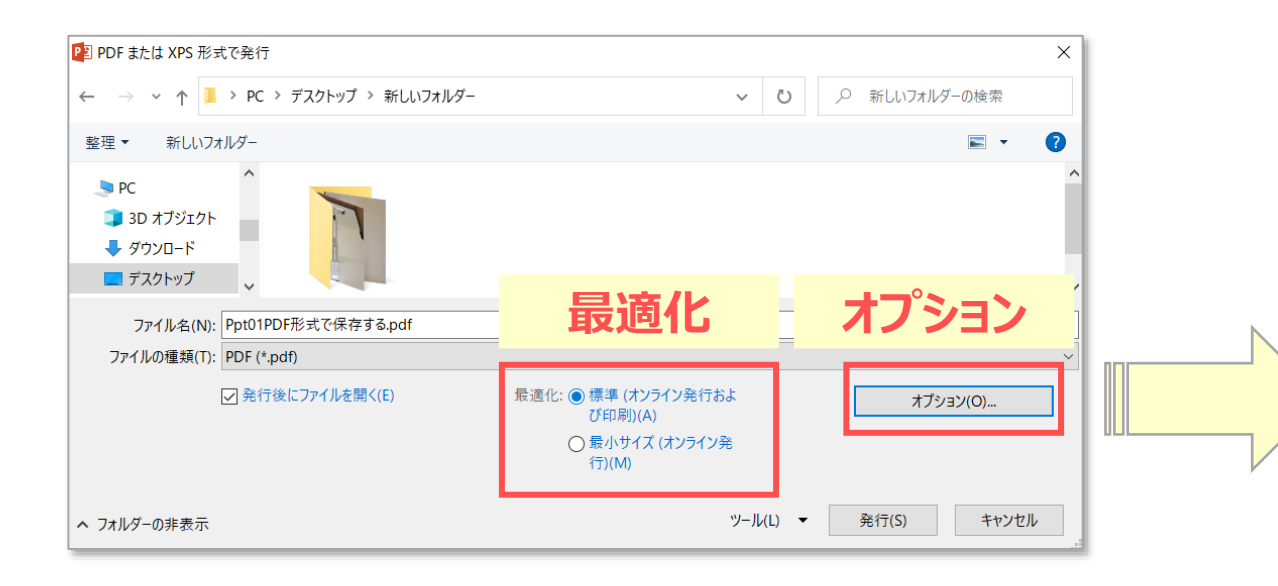

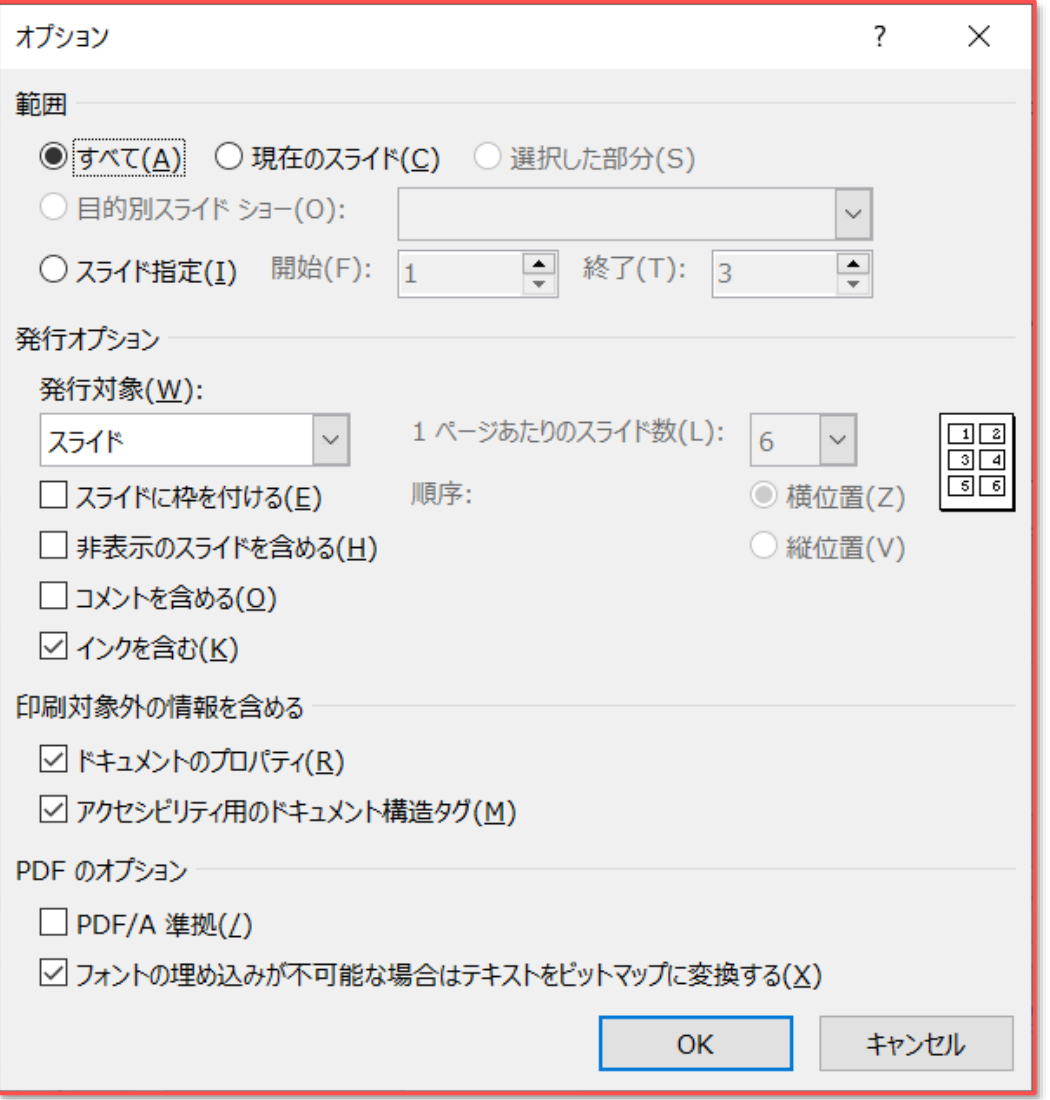

्री[हे